# **RM Finance and SIMS FMS6 Users**

# **USER BULLETIN No. 224 (RM) USER BULLETIN No.182 (FMS)**

**February 2016**

**Tel No: 01992 555713**

**email: fss.helpdesk@hertsforlearning.co.uk**

# **Included in this Bulletin:**

- **Final Capital Return – due by 1 st April 2016**
- **Capital Maintenance Grant**
- **Capital Shuffle**

**Financial Systems Helpline Tel No: 01992 555713 email: fss.helpdesk@hertsforlearning.co.uk**

**Herts for Learning 01438 845111 [www.hertsforlearning.co.uk](http://www.hertsforlearning.co.uk/)**

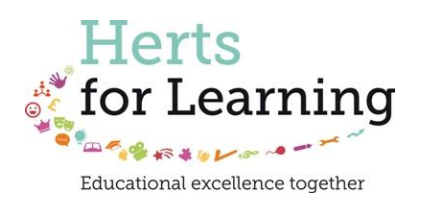

© Herts for Learning 2014

# **Capital Return**

The Capital Return is to be submitted twice yearly.

The dates for the final capital return are;

 $\bullet$  1<sup>st</sup> April 2015 for entries up to and including 31<sup>st</sup> March 2016.

**Instructions for completing this form:- - all three sections of this Return (including the Lease Information section) must be completed before this Return can be submitted** 

**- enter the values without the £ sign, eg, 100.50;**

**- do not leave cells blank. Enter 0 where necessary to enable correct calculation of the automatic checks built in to the Return;**

**- as you complete each section, please click on the Save button: this should eliminate any system/timing out issues on the live system;**

**- a draft of the current page of the Return may be printed at any time by clicking the Print button on that page;**

**- after submission each of the pages of the Return must be printed and must be retained for 7 years (2015/2016 Financial Year plus 6 years)**

**- click the Submit button at the foot of the Return when all entries have been made & validated;**

**- ensure that figures reconcile correctly and that all required information has been provided;**

> **We do not expect there to be any overspend on capital !!! If more has been spent than received, money must be moved from revenue to capital to fund the 'overspend'.**

**If you have any queries regarding completion of this Return, please contact the Capital Finance Team, Lexi Schultz on 01992 555365, Suzanne Swain on 01992 555677, Shelley Gardiner on 01992 555950 or email capital.finance@hertfordshire.gov.uk**

Please note:

- The capital return must be completed to inform Hertfordshire County Council of the Assets that the school controls.
- The capital return includes a section about leases. This section must be reviewed and completed
- Please ensure that details of all new leases entered into during the period 1st April 2015 to 31st March 2016 are/have been entered onto the return and emailed to financial.accounts@hertfordshire.gov.uk (or hard copy to Financial Planning and Accounts, Herts Finance, County Hall Post Point CHO 316).
- All assets are depreciated, but for LA Maintained schools this operation is completed centrally by Herts Finance.
- All assets depreciate over different lengths of time.
- A computer may only be useful for 3 years, furniture may last for 5 years, and buildings may have a much longer life.
- The capital team are assuming that the assets on the capital return have a life of 3 years.

 **If your asset will be useful for longer than 3 years you should send an email to the address below with details of the asset and how long it will be useful to you.**

**[capital.finance@hertfordshire.gov.uk](mailto:capital.finance@hertfordshire.gov.uk)**

### **Lease Information**

The authority is required to report on any lease agreements that it holds, which includes those held directly by schools.

There can be confusion between agreements that are rentals and those that are leases. The key difference is that a lease is an agreement whereby the lessor conveys to the lessee (i.e. the school) in return for a payment(s) the right to use an asset for an agreed period of time. A lease would also include any hire purchase agreements. Generally speaking rentals are open ended and can be cancelled without penalty, other than a notice period, at any time.

# **Capital - Checking the Brought Forward**

#### **RM Finance Users**

To check the breakdown of Capital Balances brought forward Reporting >> Custom >> Report Setup >> LMSFR4

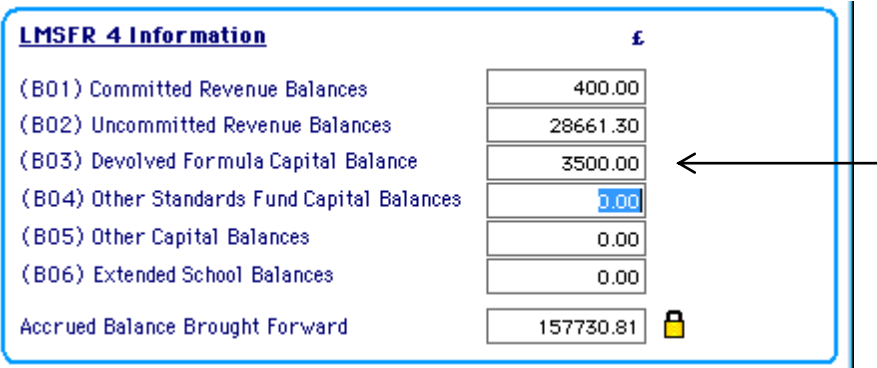

The capital may be split between B03 and B05.

### **In FMS**

To check the breakdown of Capital Balances brought forward

### **If the 2014 financial year has not been finalised**,

change the financial year from 2015 to 2014.

Click on the change the financial year Highlight 2014 and select.

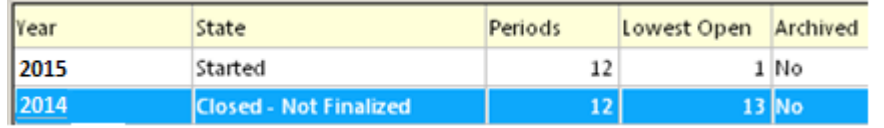

### Reports>CFR>CFR Reports>Preliminary>Tab 5 Balances

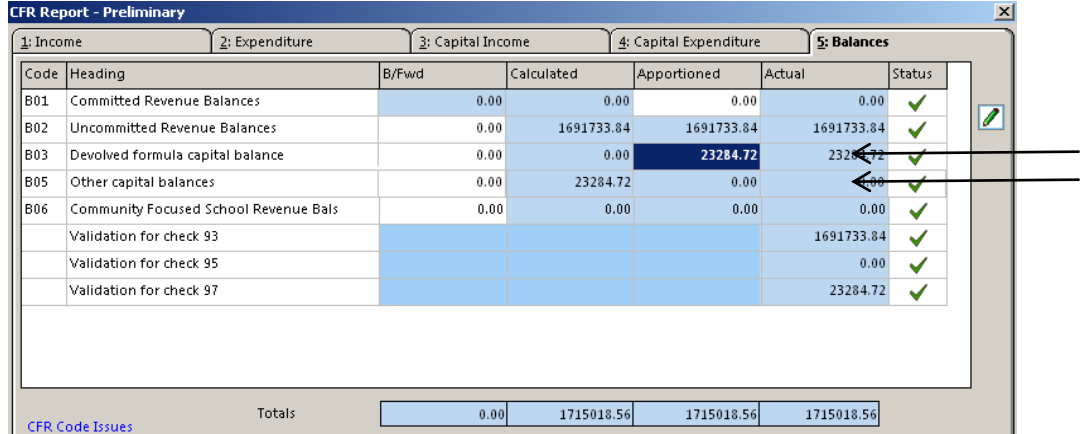

Your balances may be in B03 and/or B05

#### **If the 2014 financial year has been finalised In the financial year of 2015**

Reports>CFR>CFR Reports>Preliminary>Tab 5 Balances

The balances should appear in the B/Fwd Column

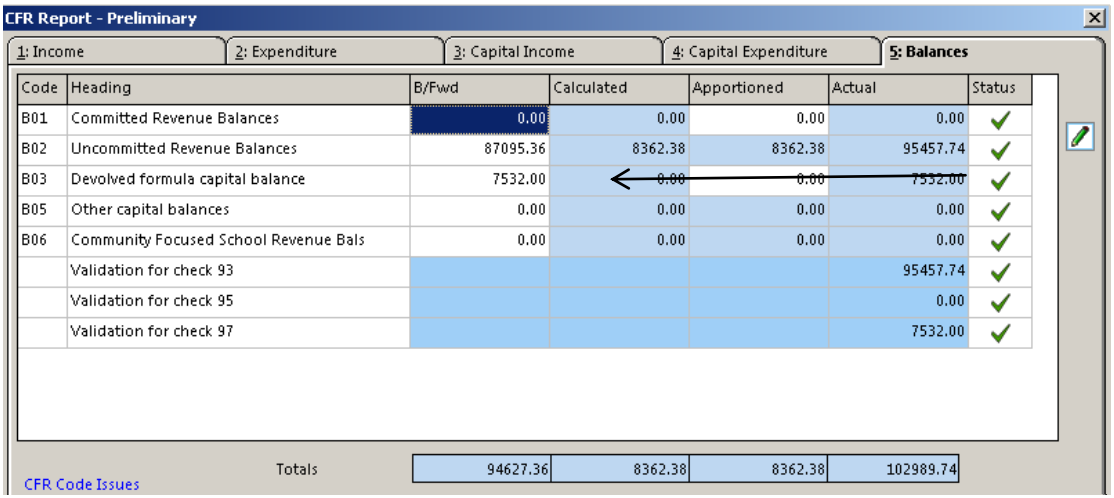

# **Log onto Solero**

[www.thegrid.org.uk/solero](http://www.thegrid.org.uk/solero)

- 1. Select your school name from the drop down box.
	- Enter your school number Enter your password

2. You will then see the main "Systems Menu" screen. Select the Capital Return

The return has three parts;

• Capital Financing – located on the front page

**Print Capital Financing** 

© Herts for Learning 2014

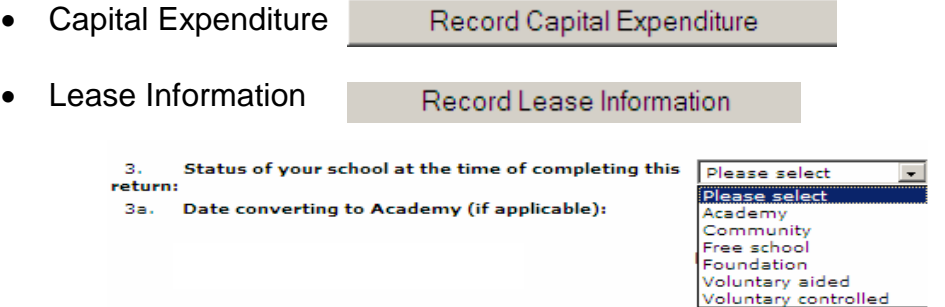

The school type should already have been selected. Please check your school type. Community = Local Authority maintained

If you are converting into an Academy, please select Academy and check the date of the conversion and amend if necessary

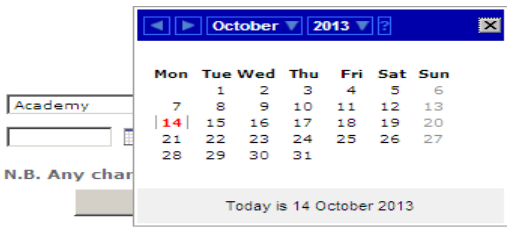

It may be beneficial to complete the Expenditure section before completing the Financing section. Click on Record Capital Expenditure

#### **Capital Expenditure**

The Expenditure section will populate part of the Financing section highlighting where the income needs to be allocated.

The information that was added for the interim capital return will be visible.

Click on

Add a new project

#### **Enter the details of the project under Part 1**

Project Name, Status, etc

Enter the amount of money spent so far, and select a classification. Enter the detail of the items purchased.

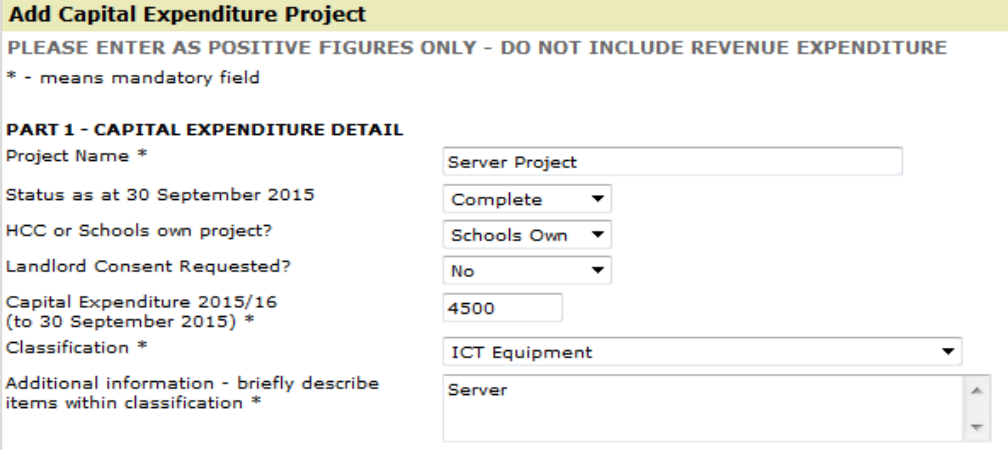

© Herts for Learning 2014

### **Enter how the capital expenditure was financed under Part 2**

This could be Devolved Capital, Private Capital etc.

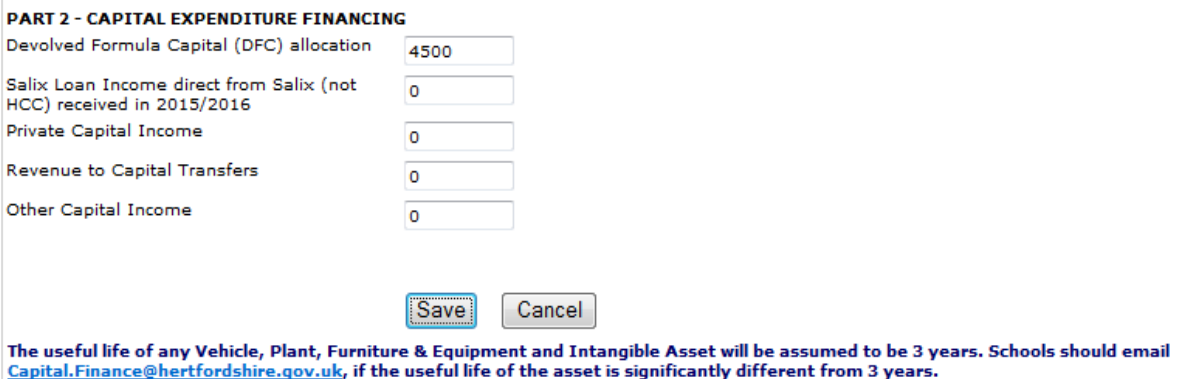

Once the project line has been completed please click on Save

Add another project if required

\*\*Additional Information

Please break down the components of the project.

For example, if the project was for a server including wireless equipment, made up of different elements:

- The wireless routers should be one project component
- The server should be another project component, etc.

All the above components for the project can be called the same Project Name, but the description should show the details for example:

Server

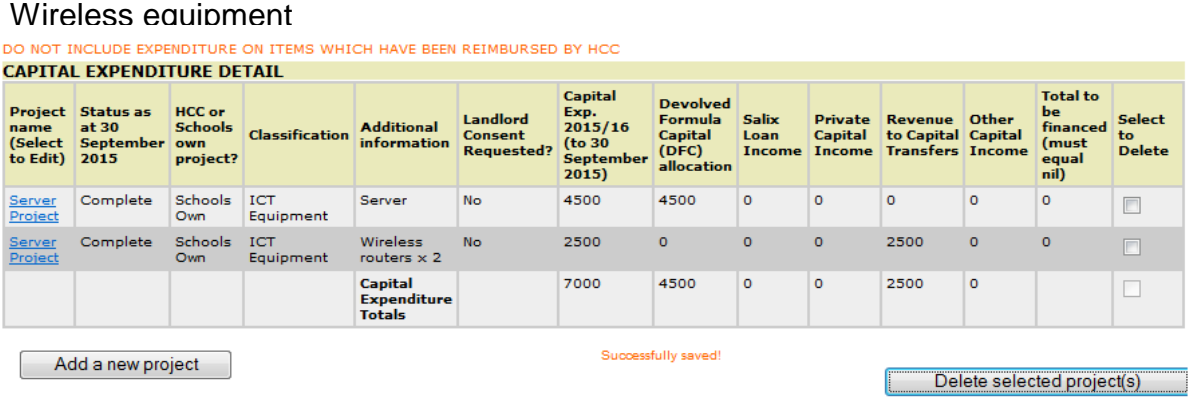

#### **Please note:**

Every item of a capital project that is individually worth more than £2000 will also have to be in its own project component, for instance, if a new laptop is worth more than the £2000 de minimis level it should be noted separately.

If you have purchased 4 storage racks for a new classroom that collectively come to more than the £2000 de minimis, they can be noted together with a description of "Racks for New Classroom x 4".

### **Capital Maintenance Grant**

Where a school has been asked to make a capital contribution (following the changes to capital delegation), the charge has come through on the Central Billing document.

This is a capital transaction on the part of the school and should be reported as capital on the capital return, it is effectively a jointly funded project with Hertfordshire County Council.

A new project line should be entered for the schools contribution.

The code used was 200300. This code does not exist in the finance software and should not be set up. The code that should be used is 201300 in CE02 where it relates to buildings.

If there is insufficient funding in the capital balances, a capital shuffle will be required for the shortfall.

It is no longer sufficient to group everything together and call it "general equipment".

#### **Remember**

- The capital return must be completed to inform Hertfordshire County Council of the Assets that the school controls.
- All assets are depreciated, but for LA Maintained schools this operation is completed centrally by Herts Finance.
- All assets depreciate over different lengths of time.
- A computer may only be useful for 3 years, furniture may last for 5 years, buildings may have a much longer life.
- The capital team are assuming that the assets on the capital return have a life of 3 years.
- **If your asset will be useful for longer than 3 years you should send an email to the address below with details of the asset and how long it will be useful to you. [capital.finance@hertfordshire.gov.uk](mailto:capital.finance@hertfordshire.gov.uk)**

### **Capital Financing**

Once all the expenditure has been entered

**Click on**

<< Capital Financing

The button takes you to the initial screen, where the capital income is entered.

**CAPITAL FINANCING** 

Capital balances b/f from 31st March 2015 must agree with the corresponding fields on the 2014/15 Financial Year End Returns, LMSFR4 &  $CFR$ DO NOT INCLUDE REIMBURSEMENTS FROM HCC ON THE CAPITAL RETURN. WHERE THERE IS A PARTIAL REIMBURSEMENT, ONLY INCLUDE THE PART FUNDED BY THE<br>SCHOOL, REIMBURSEMENTS SHOULD BE ENTERED ON THE SYSTEM AS EXPENDITURE CORRECTIONS.

Please note:

Where a capital project is paid for centrally by HCC, HCC will place the asset on the capital return held by the council centrally. In this case schools should treat the expenditure as revenue and HCC will issue a re-imbursement which should be coded to negate the revenue charges.

# **B03 – Devolved Formula Capital**

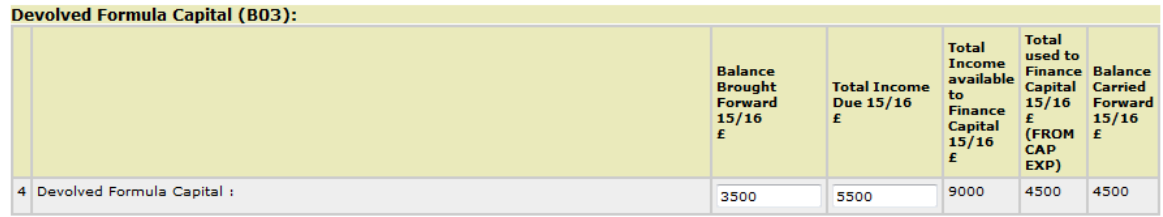

The brought forward balances will have already been entered into the Balance Brought Forward 15/16 column. The DFC income will have already been entered into the Total Income Received 15/16 column. The figures should be checked.

• The capital income may not be quite correct due to penny differences, you should amend if necessary.

If you have already completed the expenditure sections the total expenditure will have been populated in this section.

## **B05 – Other Capital Monies**

Enter the Balance Brought Forward and **all** of the income that you have or are expecting to receive for the Financial Year.

This will include balances of privately raised capital funds, balances of monies transferred from revenue to support capital.

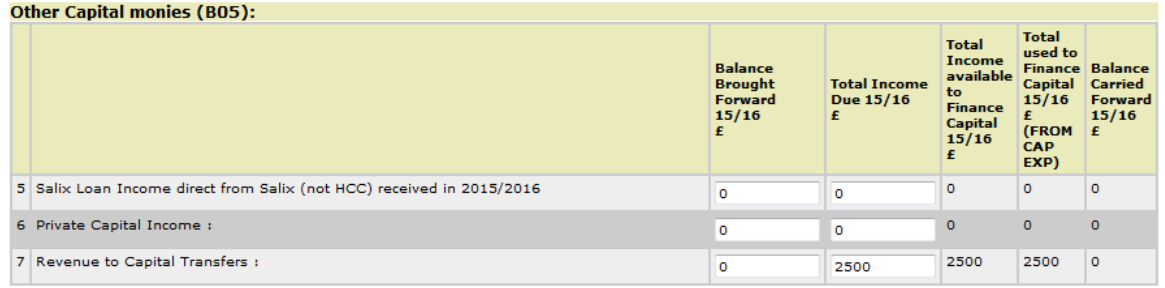

#### **Note**

- There is a line available for Salix Loan Income received in schools.
- If a school has incurred Salix expenditure in capital, a capital shuffle must have been completed. The capital shuffle income should, in this instance, be shown against line 5, not 7.
- The total expenditure, if any, will have already been populated against this section.
- All other capital shuffle income should be shown in line 7 as usual.

## **8 – Other Capital Income**

The detail of **other** capital income, not included above, should be entered in box 8a along with the carry forward and income for the whole year in the appropriate box and a description.

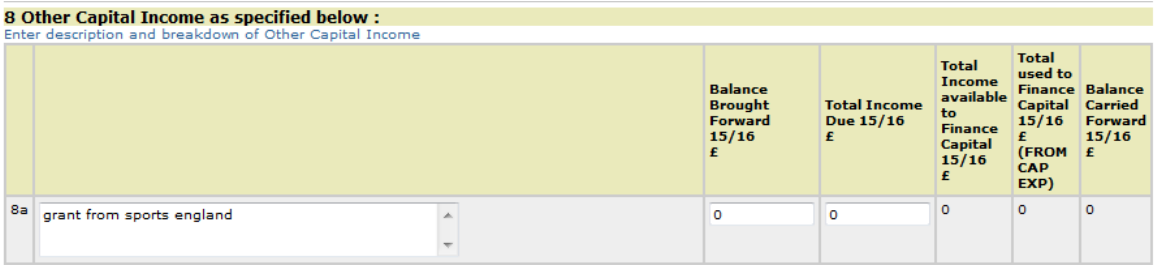

Note that expenditure, if any, will have already been populated against this section.

## **To Calculate the Capital Totals**

To update the figures click on

Calculate Capital Income Totals

The calculation shows;

- The total capital income that was available to spend for the current year.
- The capital income spent so far.
- The current balance that is available to carry forward to next financial year.

#### **There should be no overspend on Capital.**

Should the Balance Carried Forward show a negative figure a Capital Shuffle would need to be completed or errors corrected.

#### **Check the Projected Capital Balance to carry forward at 31st March 2016.**

This should be the B/Forward total **plus** all Income for the Year **less** all Expenditure including accruals if appropriate.

**The Capital Balance to Carry Forward at 31st March 2016 should be the same across all the year end finance returns.**

**If, for instance, you were carrying forward £5000 in B03 on the Capital Return at the year end; the same figure should be reflected in the Finance and the CFR softwares at year end box B03.**

#### **Leases**

The Capital return cannot be submitted without completing the lease section.

### **Lease Information**

The authority is required to report on any lease agreements that it has, which includes those held directly by schools.

There can be confusion between agreements that are rentals and those that

are leases. The key difference is that a lease is an agreement whereby the lessor conveys to the lessee (i.e. the school) in return for a payment(s) the right to use an asset for an agreed period of time. A lease would also include any hire purchase agreements. Generally speaking rentals are open ended and can be cancelled without penalty, other than a notice period, at any time.

The Lease tab will already be populated with the leases entered for the interim capital return.

**You should now only need to provide details of any new leases entered into during the period 1st October 2015 to 31st March 2016 in the table below.**

**Send a copy of the lease to financial.accounts@hertfordshire.gov.uk (or hard copy to Financial Planning and Accounts, Herts Finance, County Hall Post Point CHO 316).**

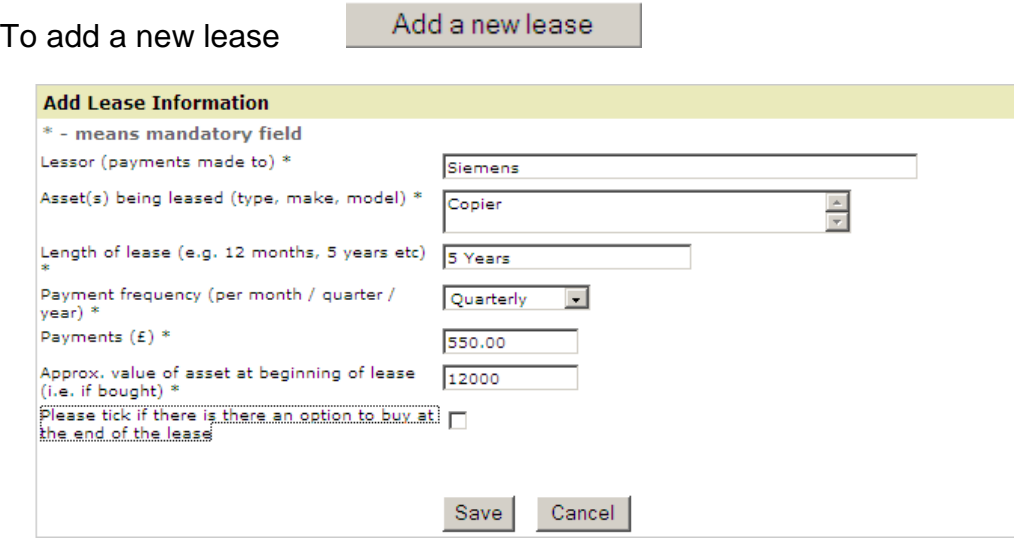

Complete the information and click on save.

Once all new leases have been added select the correct response from the drop down box.

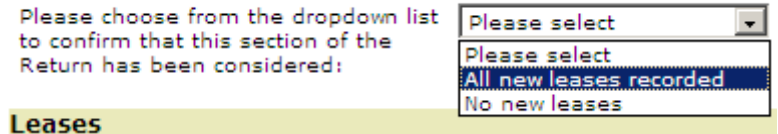

If your school has not had any new leases select the No new leases option.

Click on the Capital Financing button to go back to the main section.

<< Capital Financing

#### **DECLARATIONS**

**All the declarations should be discussed with the Head teacher before submission.**

#### **Capital Allocation from 2012/13**

Complete the section concerning the capital allocation from 2012/13.

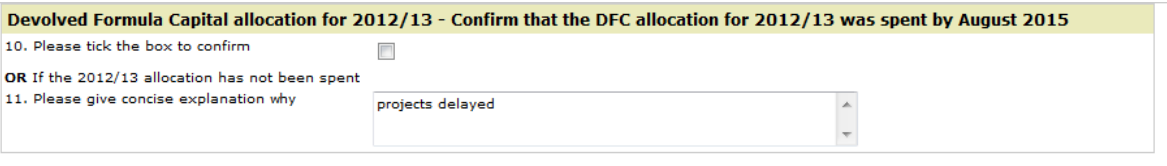

#### **Asset Disposal**

Schools must complete asset disposal forms when assets are disposed of.

Tick to confirm that the disposal forms have been completed.

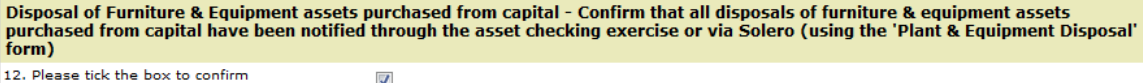

#### **Asset Checks**

The Capital Team have to ensure that the asset record that they hold for a school can be verified. This forms part of the Hertfordshire County Council audit each year.

Schools are required to complete the following declaration.

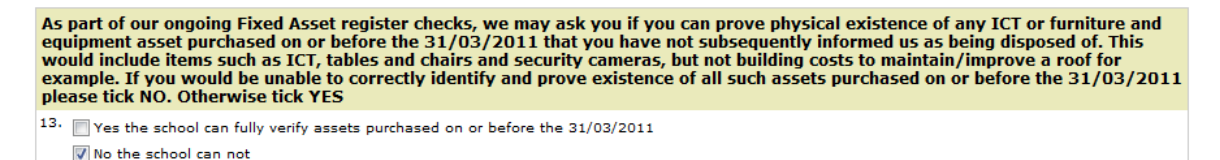

If you have not completed an asset disposal form for an item of ICT, furniture and/or equipment purchased before 31/03/2011and cannot verify the existence of the asset, you must tick No.

#### **Final Declaration**

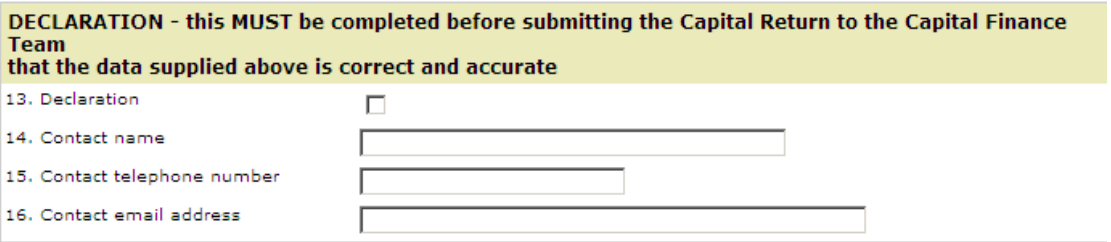

All the boxes must be completed.

### **Saving and Submission**

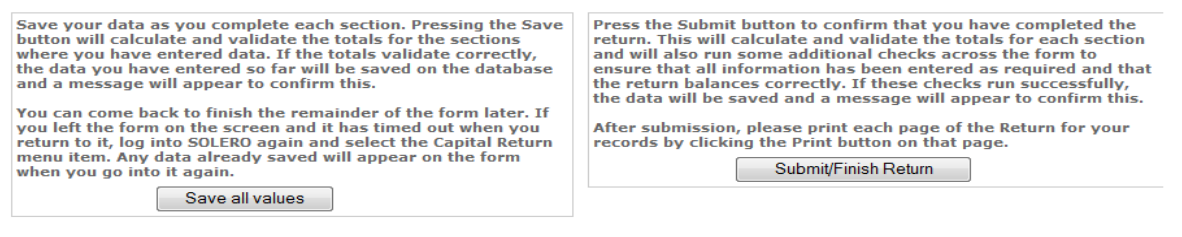

© Herts for Learning 2014

#### **If you have any queries regarding completion of this Return, please contact the Capital Finance Team:**

Telephone Lexi Schultz on 01992 555365, Suzanne Swain on 01992 555677 or Shelley Gardiner on 01992 555950 Email **[capital.finance@hertfordshire.gov.uk](mailto:capital.finance@hertfordshire.gov.uk)**

#### **Printing**

It is recommended to print each section of the return after completion and keep the copies ready to agree to the year end once completed.

# **Revenue Contribution to Capital (Capital Shuffle)**

If you need to 'Capitalise' some of your Revenue to cover the additional cost of a Capital Project, you must do the 'Capital Shuffle'.

Revenue can only be capitalised if the cost has been incurred during this financial year, or the building work is under way or imminent.

Please be aware that once revenue has been moved into capital it cannot be moved back.

# **Capital Shuffle for RM Users**

### **Scenario 1 – Capitalising Revenue**

- Expenditure transaction to CFR E30 (Analysis code/Ledger code 660400) - this transaction should be reconciled
- Income transaction to CFR CI04 (Analysis code/Ledger code 750800) this transaction should be reconciled

#### **Followed by**

- Income **allocation** to CFR CI04
- Expenditure **allocation** to CFR CE02 or to where it is to be spent

#### **When posting the actual cash transactions:**

 Post as normal to CFR CE02 or to the correct area of Capital expenditure

#### **Scenario 2 –Income received towards a Capital project**

If you have received a donation that you wish to use towards a capital project this can be paid directly in as Private Capital Income.

For non VA schools please advise School Funding Unit of the source of the income and the amount. (email: [csf.sfu@hertfordshire.gov.uk\)](mailto:csf.sfu@hertfordshire.gov.uk)

#### **When posting the actual cash transaction:**

• Income transaction to CFR CI03

#### **Followed by**

- Income **allocation** to CFR CI03
- Expenditure **allocation** to CFR CE02 or to where it is to be spent

# **Capital Shuffle for FMS Users How to do the "Capital Shuffle"**

### Post a normal journal as follows:

**Debit** Ledger Code 660400 – Cost Centre E30 Revenue Contribution to **Capital** 

**Credit** Ledger Code 750800 – CI04 Direct Revenue Financing

#### **If you wish to allocate budgets in FMS, navigate to Focus/Budget Management/Cost Centre Allocation.**

- Income budget **allocation** to CFR CI04
- Expenditure budget **allocation** to CFR CE02 or to where it is to be spent

### **Capital Budgets**

Please ensure that separate budget accounts/cost centres are set up for each capital project undertaken over 2015/16. This will enable expenditure on capital items relating to each project to be held in one account and identifiable to a particular capital scheme.

Please be aware that you may be requested to provide additional information to the Authority and its external auditors on expenditure from your capital budgets.

Further guidance on capital, including the main distinctions between capital and revenue expenditure, and principles of proper accounting treatment can be found on the School Funding Unit pages on the Grid, <http://www.thegrid.org.uk/info/sfu/publications.shtml>

### **Support**

If you are unsure of any of these processes please contact the Financial Services for Schools Helpline on the appropriate number noted at the beginning of this bulletin.